# Moodle マニュアル

# リソース複製機能

## 名古屋工業大学

### 情報基盤センター

Copyright © 2009 Information Technology Center, Nagoya Institute of Technology, All Rights Reserved.

#### 1.概要

 このプラグインは、あるコースのリソース複製権限を与えられた教員が、そ のコースで作成された任意のリソースを、自分が管理しているコースのリソー スとして複製、利用できるようにするプラグインです。

#### 2.設定方法

 例として、教師 A が自分のコース「コース A1」に作成したリソースを、教師 B が自分のコース「コース B1」に複製する場合で説明します。

#### 2-1. リソース複製を許可する側 (教師 A) の設定

 1)まず、「コース A1」内の「管理」ブロックにある「ロールの割り当て」を クリックします。

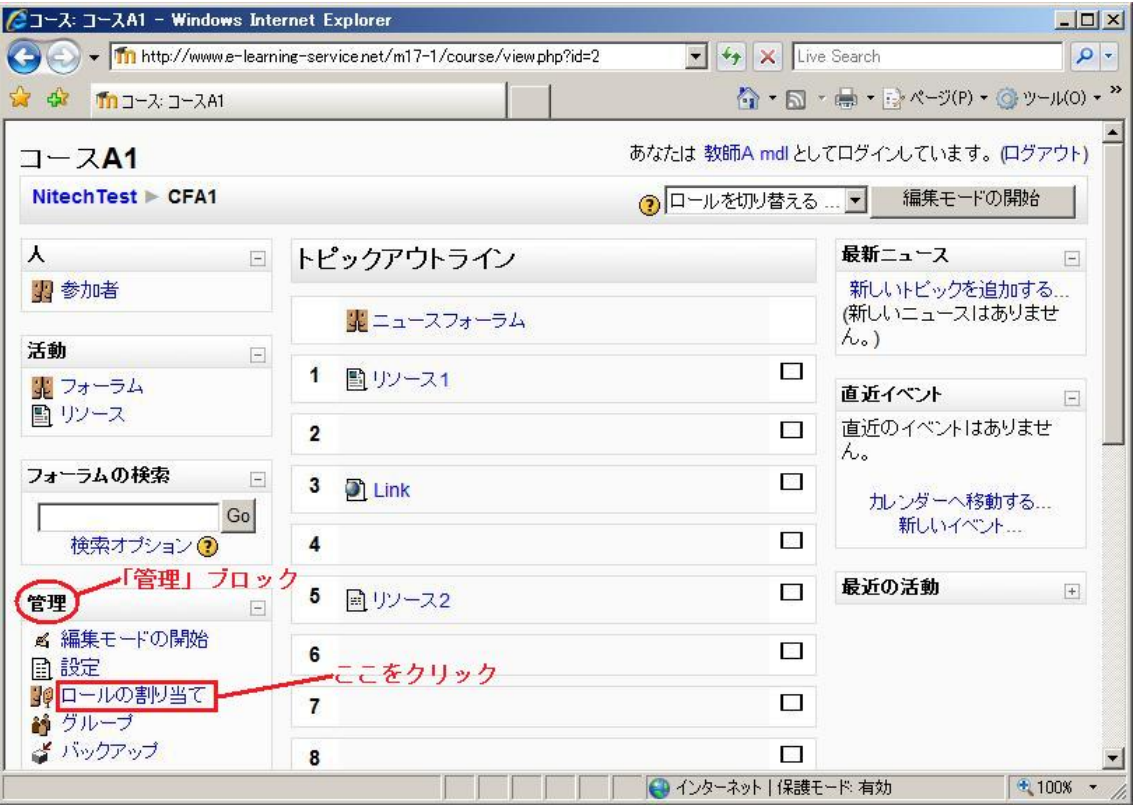

図 1 コース A1・ロールの割り当て (1)

2)「ロールの割り当て」画面が表示されます。プラグインが正常にインストール されていれば、割り当てることができるロールに「複製許可ユーザ」が追加さ れているので、これをクリックします。

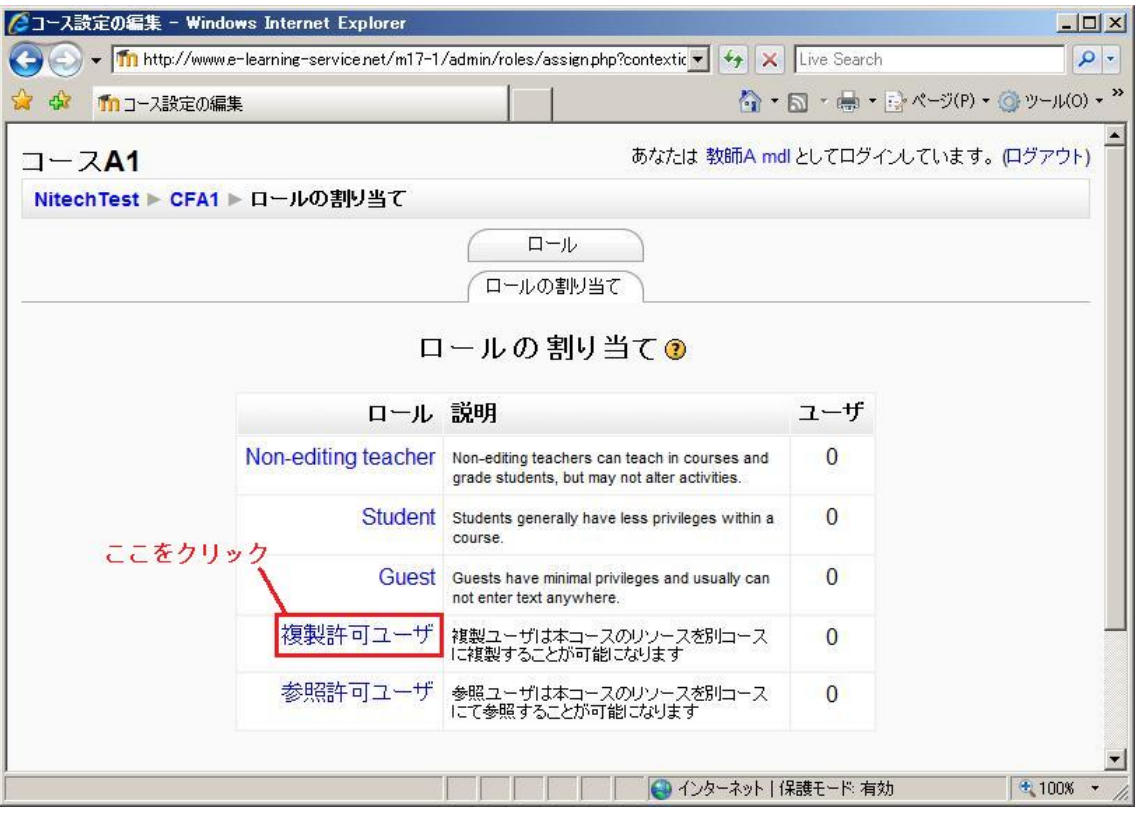

図 2 コース A1・ロールの割り当て (2)

 3)表示されたユーザの中から、複製を許可するユーザ(教師 B)を選択し、 ロールを割り当てます。

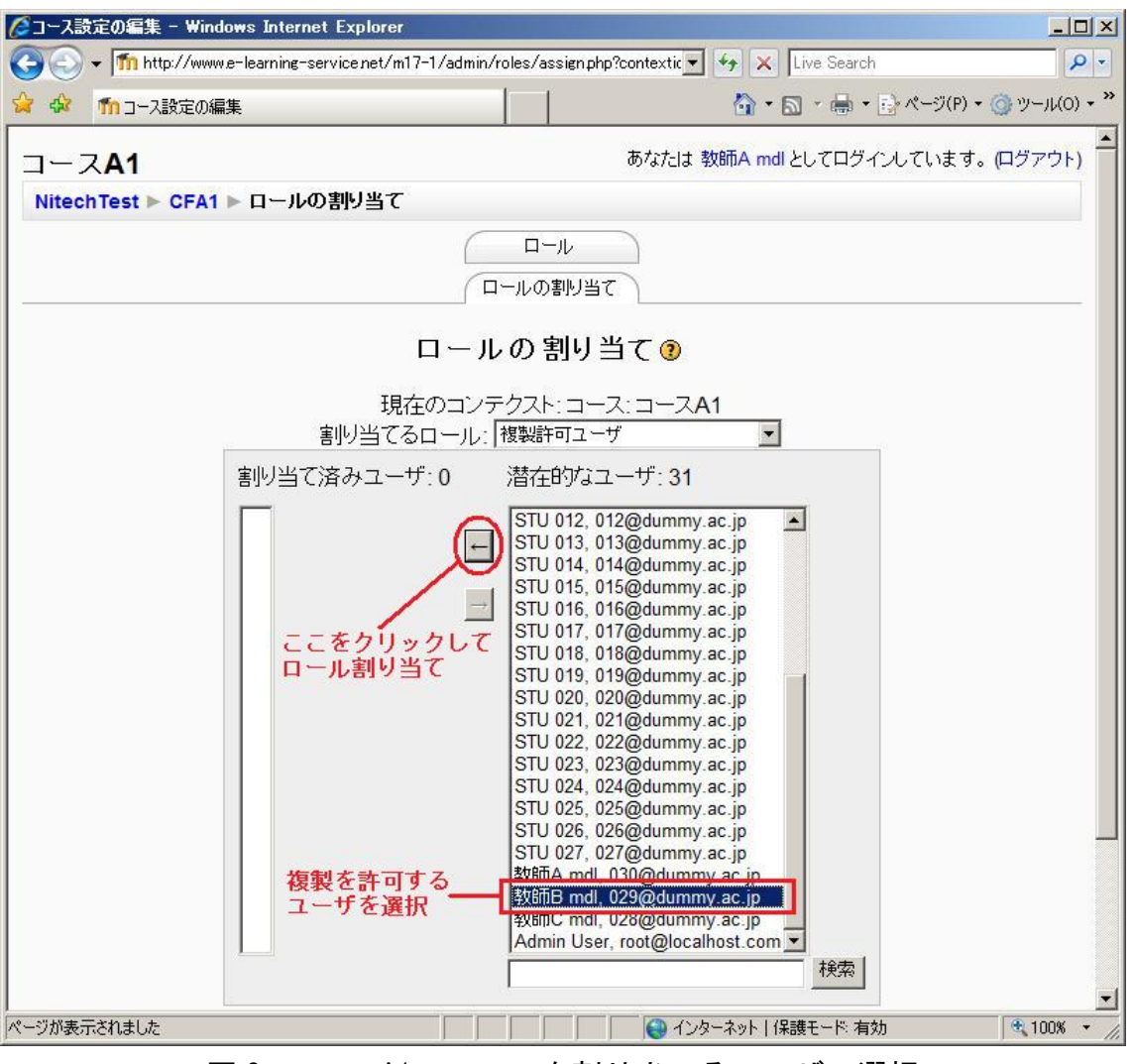

図 3 コース A1・ロールを割り当てるユーザの選択

ロールが割り当てられると、次のような画面になります。

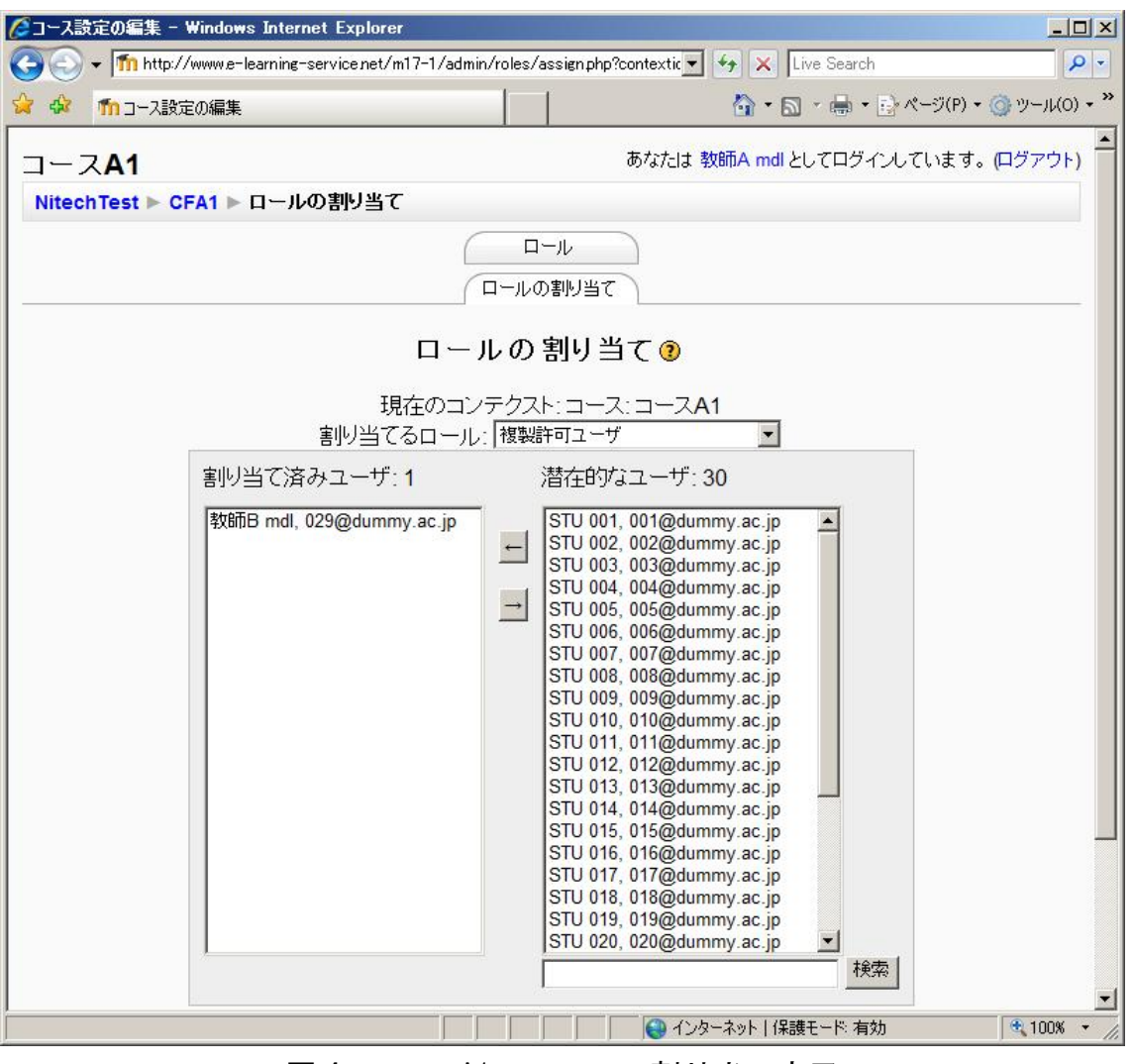

図 4 コース A1・ロールの割り当て完了

これで教師 A 側の設定は完了です。

#### 2-2. リソースを複製する側 (教師 B) の設定

 1) 教師 A から「複製許可ユーザ」のロールを割り当てられたら、教師 B は 自分のコース「コース B1」を編集モードにし、「リソースの追加」セレク タから「リソースの複製」を選択します。

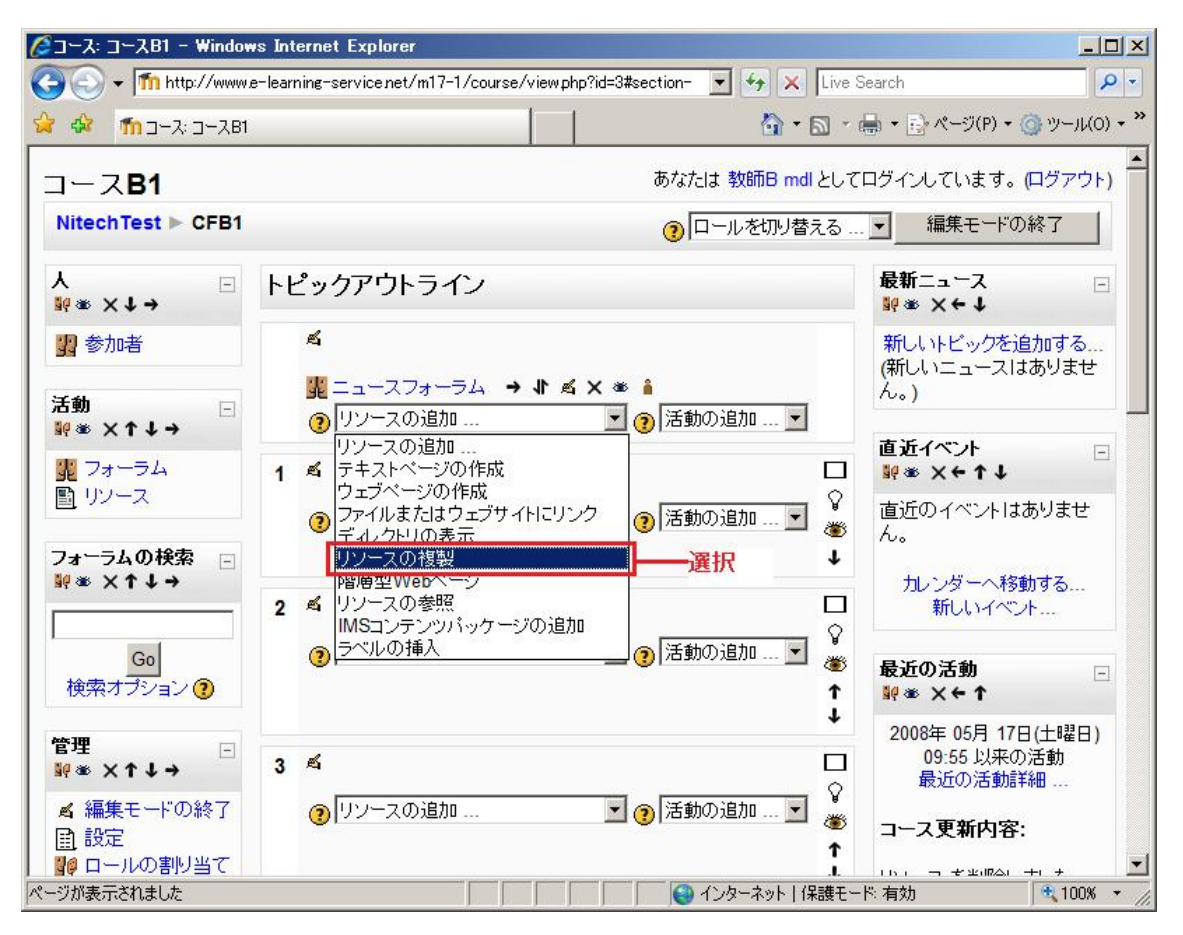

#### 図 5 コース B1・リソースの追加

 2)「リソースの複製」設定画面が表示されます。「許可されたコース」のセ レクタ内に、教師 A から複製を許可されたコース「コース A1」が表示され るのでこれを選択し、「このコースを使用する」ボタンをクリックします。

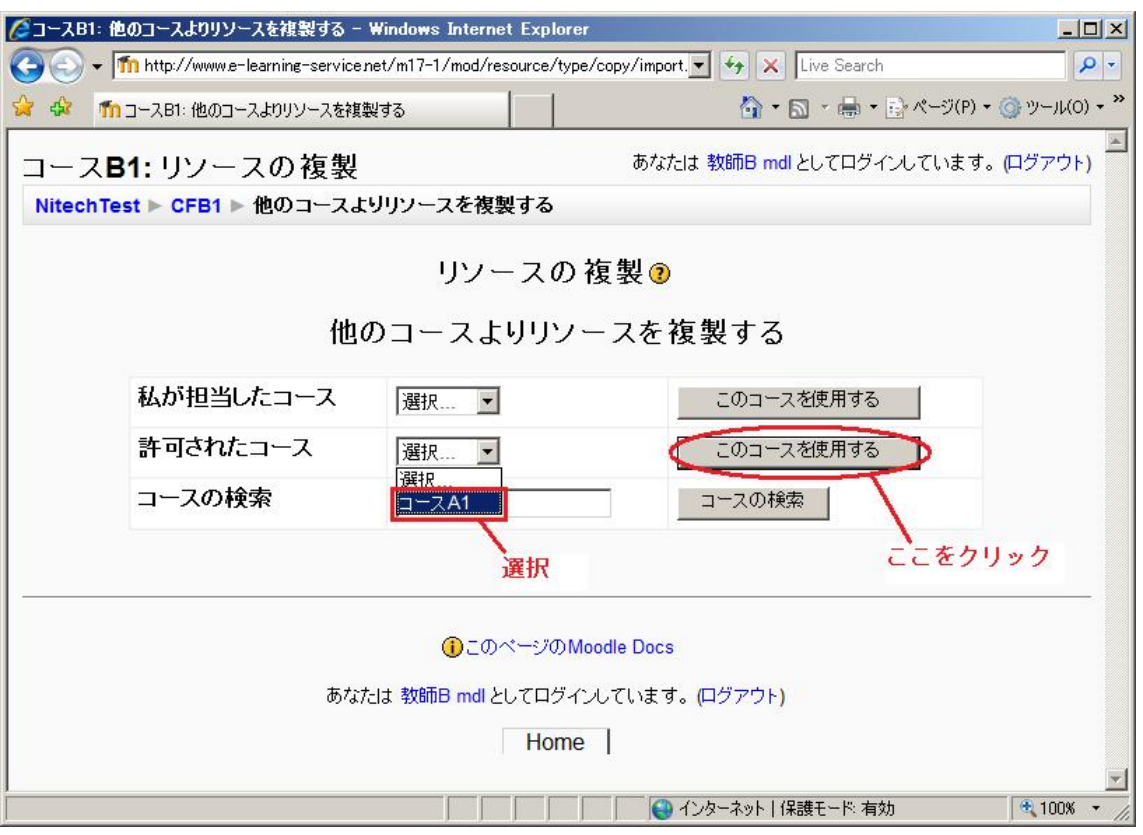

図 6 コース B1・複製したいリソースのあるコースの選択

3)設定画面に選択したコース内にある全てのリソースが表示されます。

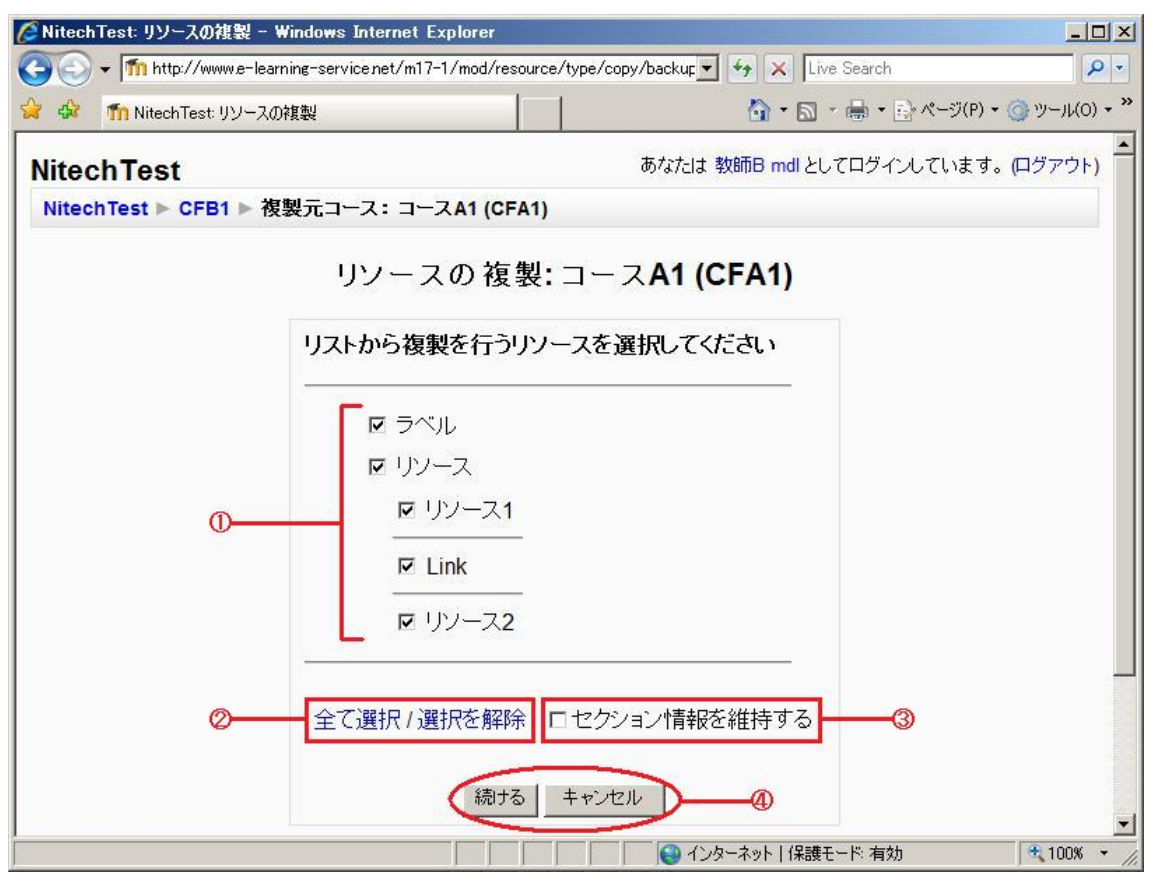

図 7 コース B1・複製したいリソースの選択

①複製したいリソースにチェックをつけます。初期設定では全てのリソー スにチェックがつけられています。

②「全て選択」をクリックすると、表示されているリソース全てにチェッ クをつけます。「選択を解除」をクリックすると、全てのチェックをはずし ます。

③「セクション情報を維持する」にチェックをつけると、リソースは元のコースと同 じ位置に複製されます。

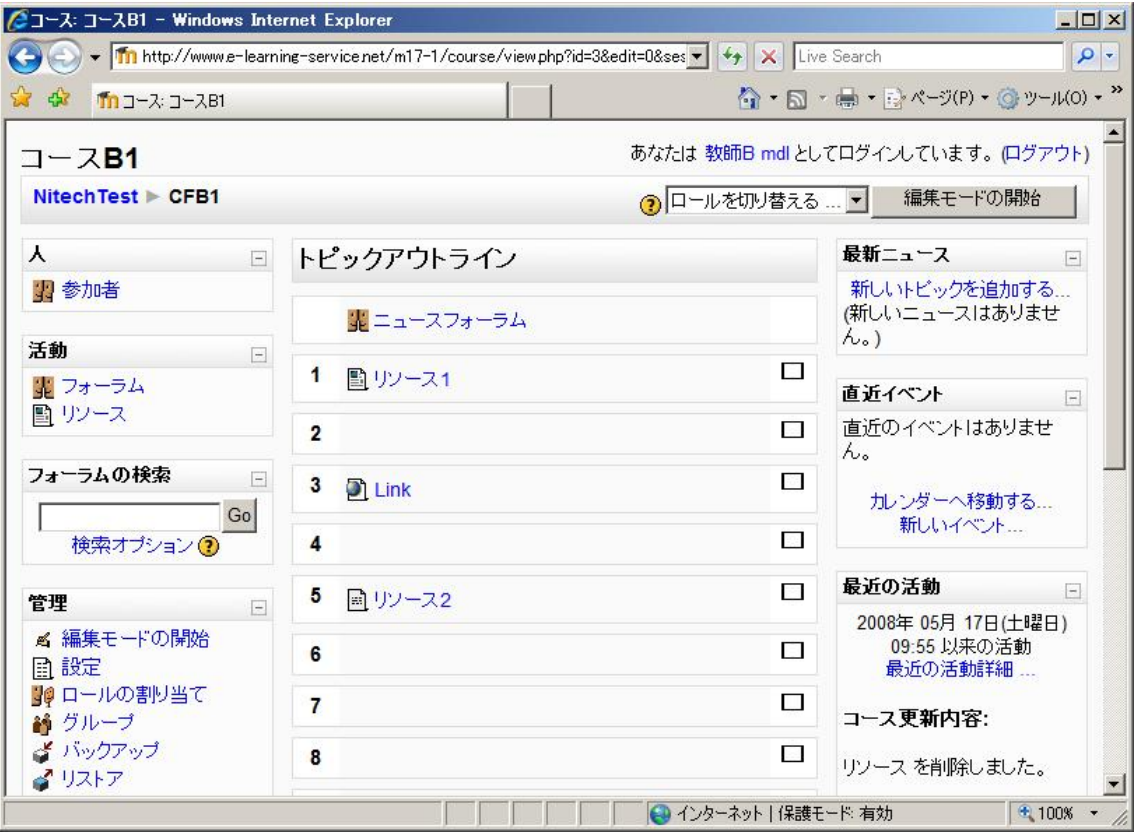

図 8 コース B1・リソース複製完了(セクション情報維持)

チェックをはずしていると、リソースは自分のコースの「リソースの複 製」を選んだセクションに、一纏めにして複製されます。

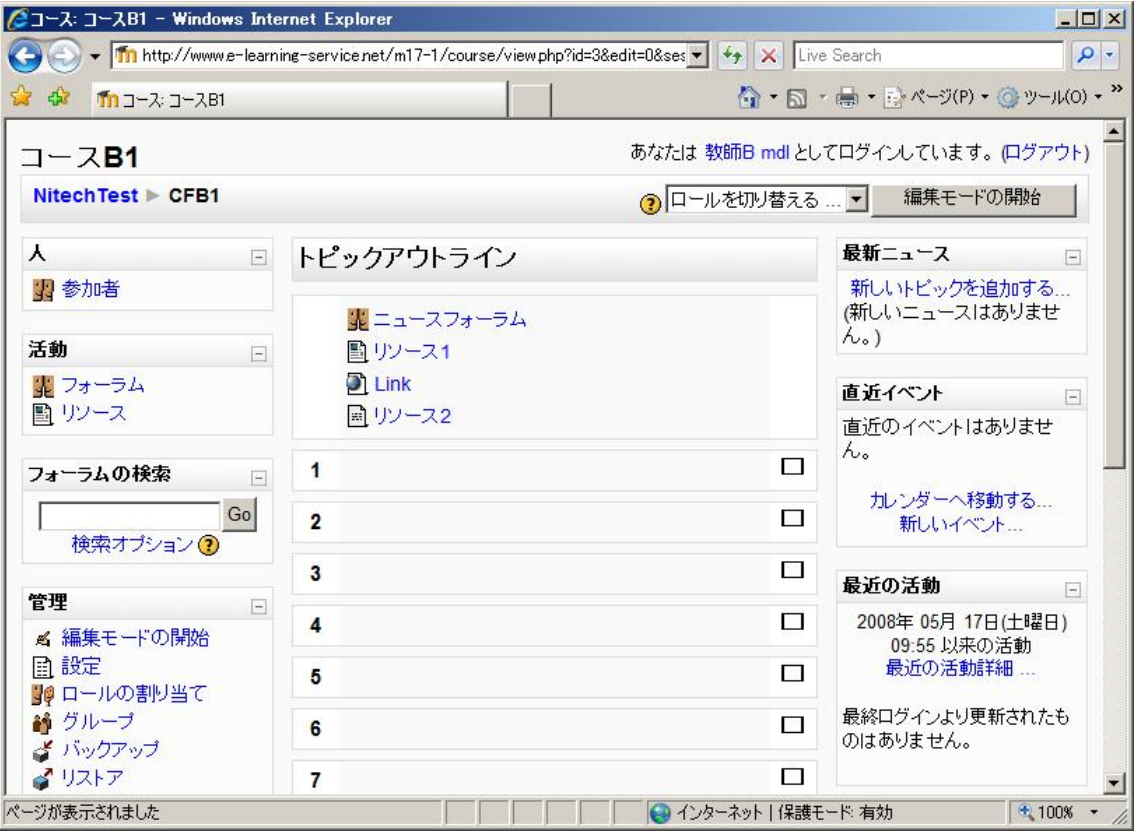

図 9 コース B1・リソース複製完了 (セクション情報維持せず)

※複製元である「コース A1」より「コース B1」のセクション数が少ない ときに「セクション情報を維持」にチェックをつけると、「コース B1」に 存在しないセクションにリソースを複製するような事態が起きることがあ ります。その場合、存在しないセクションに複製されようとしていたリソ ースは、「リソースの複製」を選択したセクションに複製されます。

例:

・「コース B1」のセクションが 5 つだとすると、「コース B1」には「コー ス A1」の「リソース 2」を複製できるセクションが存在しません。

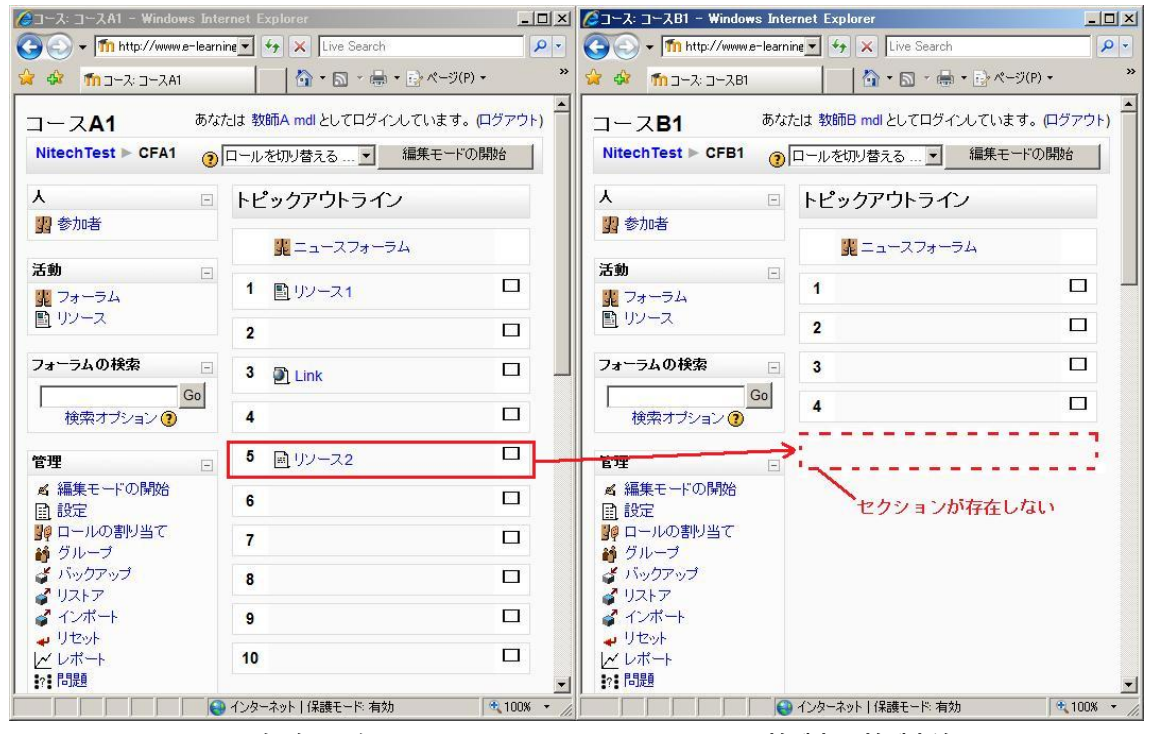

図10 存在しないセクションへのリソース複製(複製前)

・「コース B1」を編集モードにし、「最上段のセクション」で「リソースの 追加」セレクタから「リソースの複製」を選択し、設定画面で「セクショ ン情報を維持」にチェックしたとすると、存在しないセクションにある「リ ソース 2」は「コース B1」の「最上段のセクション」に複製されます。

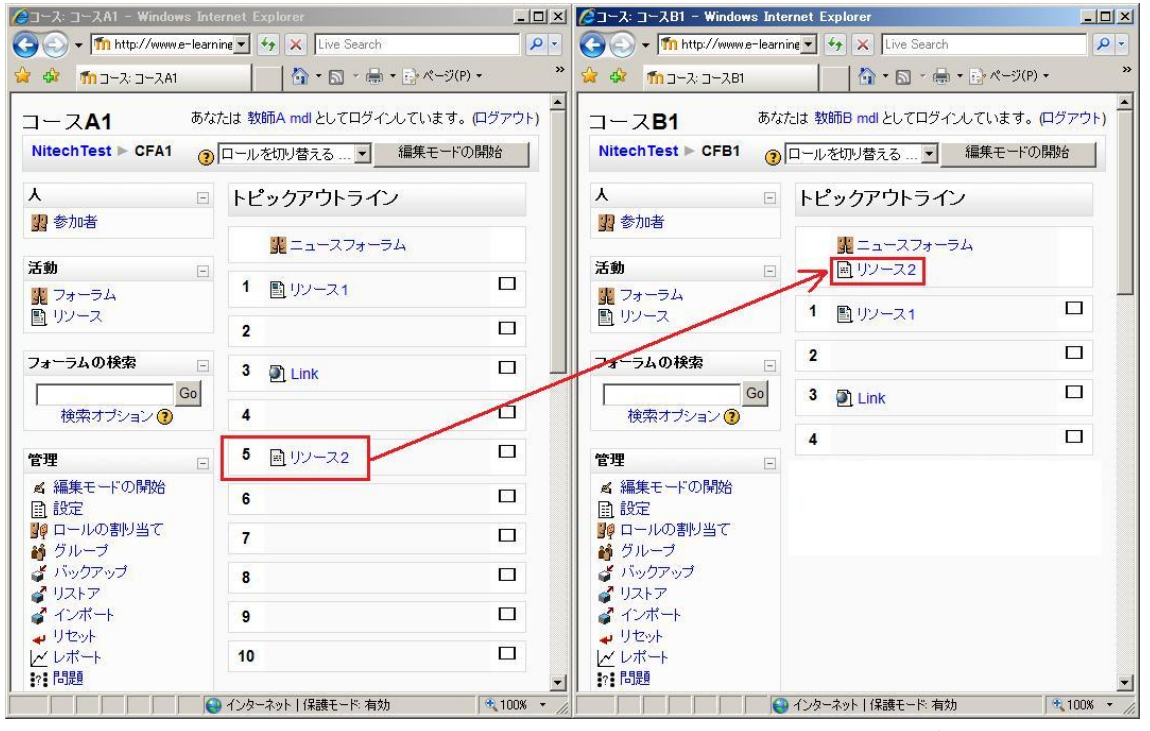

図 11 存在しないセクションへのリソース複製(複製後)

④設定が完了したら、「続ける」ボタンをクリックして次へ進みます。何も 設定せず終了する場合は、「キャンセル」ボタンをクリックします。

 4)図 7 の④で「続ける」ボタンをクリックすると複製するリソースの確認 画面が表示されるので、その設定でよい場合は「続ける」ボタンを、設定 を変える場合は「キャンセル」ボタンをクリックします。

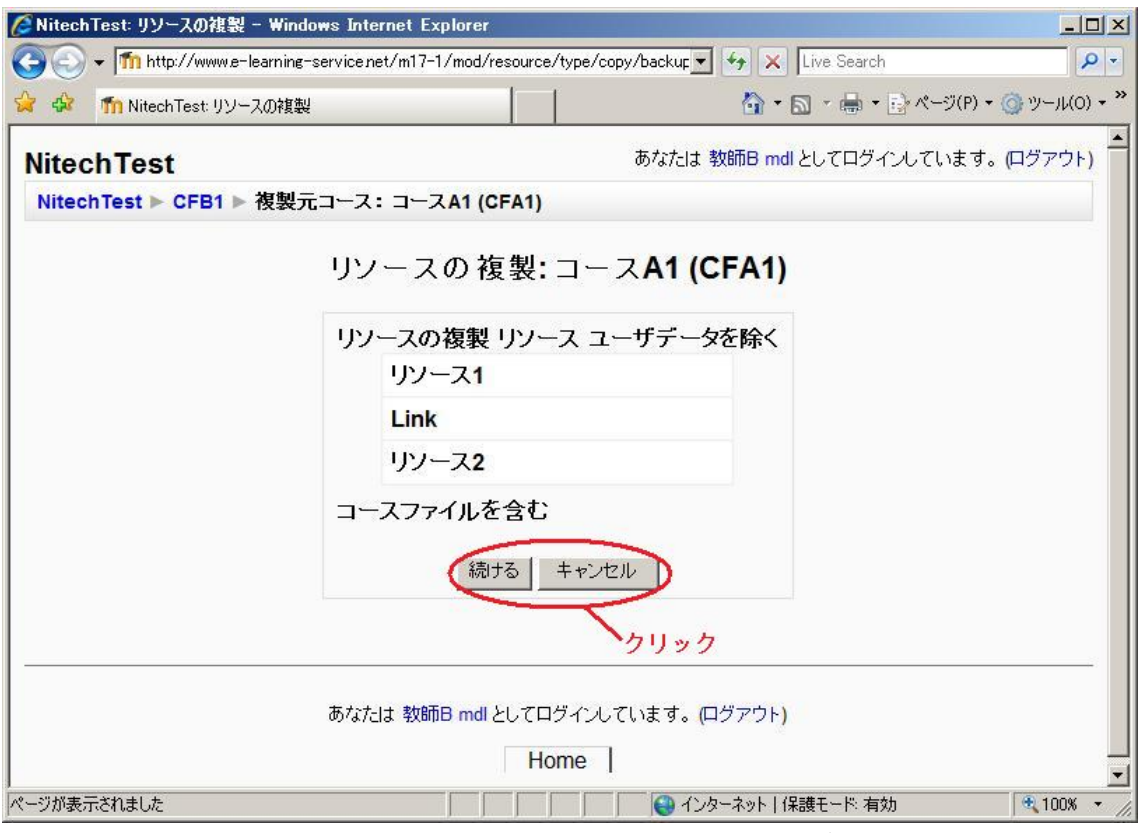

図 12 コース B1・複製するリソースの確認

 5)図 12 の画面で「続ける」をクリックすると、複製元コース(コース A1) のコースデータのエクスポート情報画面が表示されます。「続ける」ボタン をクリックします。

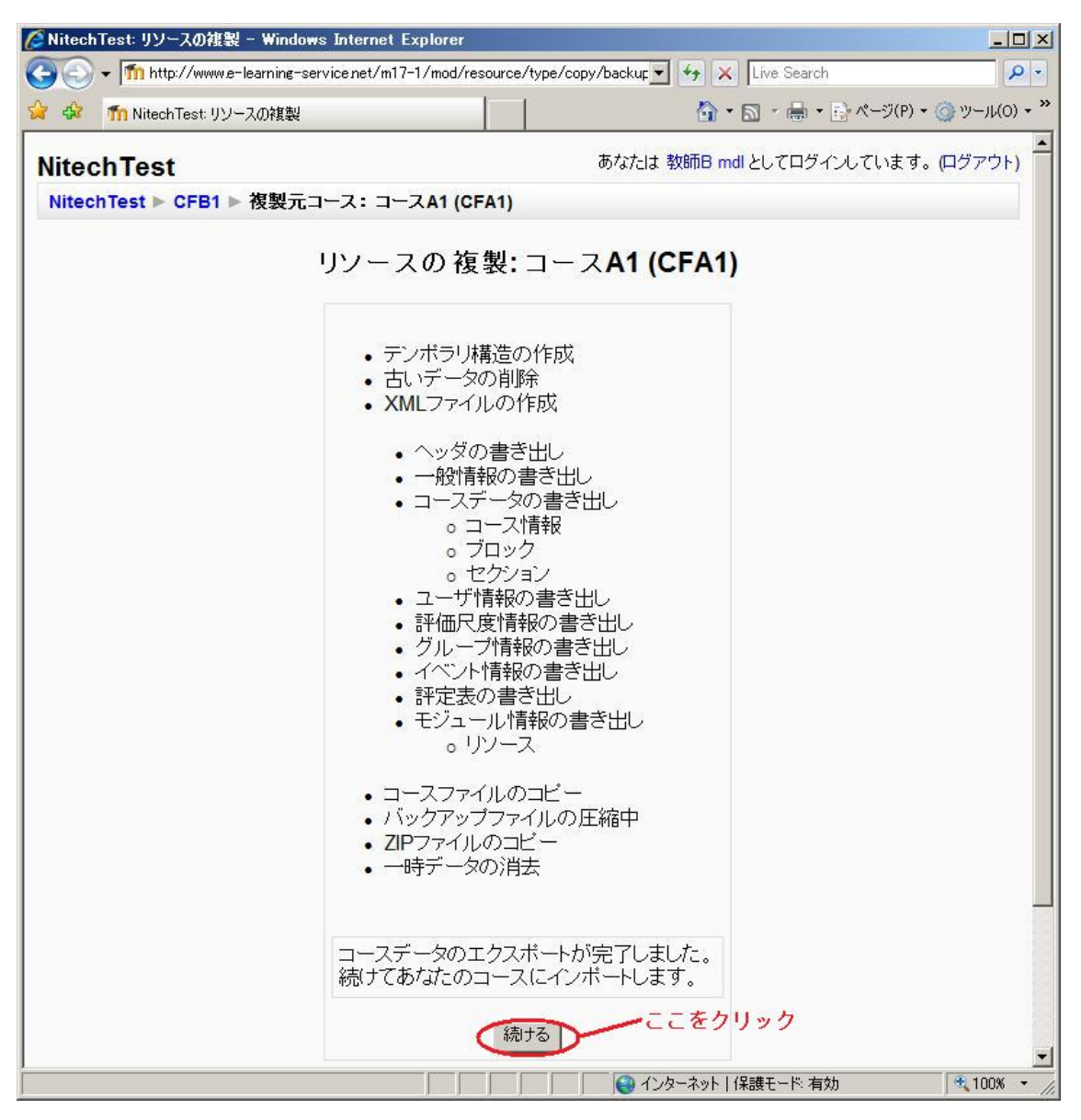

図 13 コース B1・コース A1 のデータのエクスポート情報

 6)複製が成功すれば、「コース B1」へのデータのインポート完了画面が表示 されます。「続ける」ボタンをクリックすると、「コース B1」に戻ります。

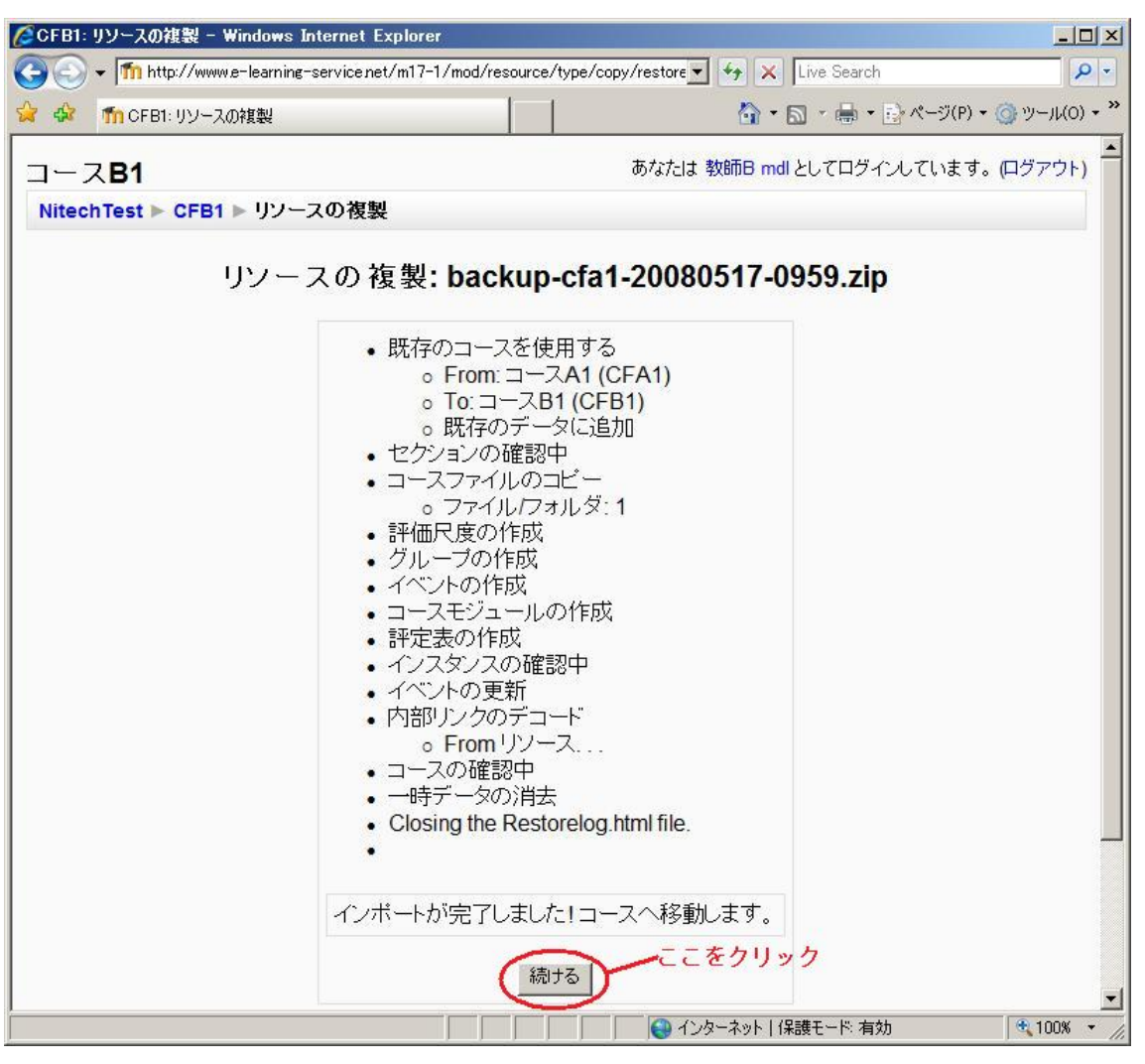

図 14 コース B1・コースデータのインポート完了

### 3.複製後のリソース

 複製したリソースは複製元から独立した物となるので、自分が作成したリソ ースと同じように編集することが可能です。

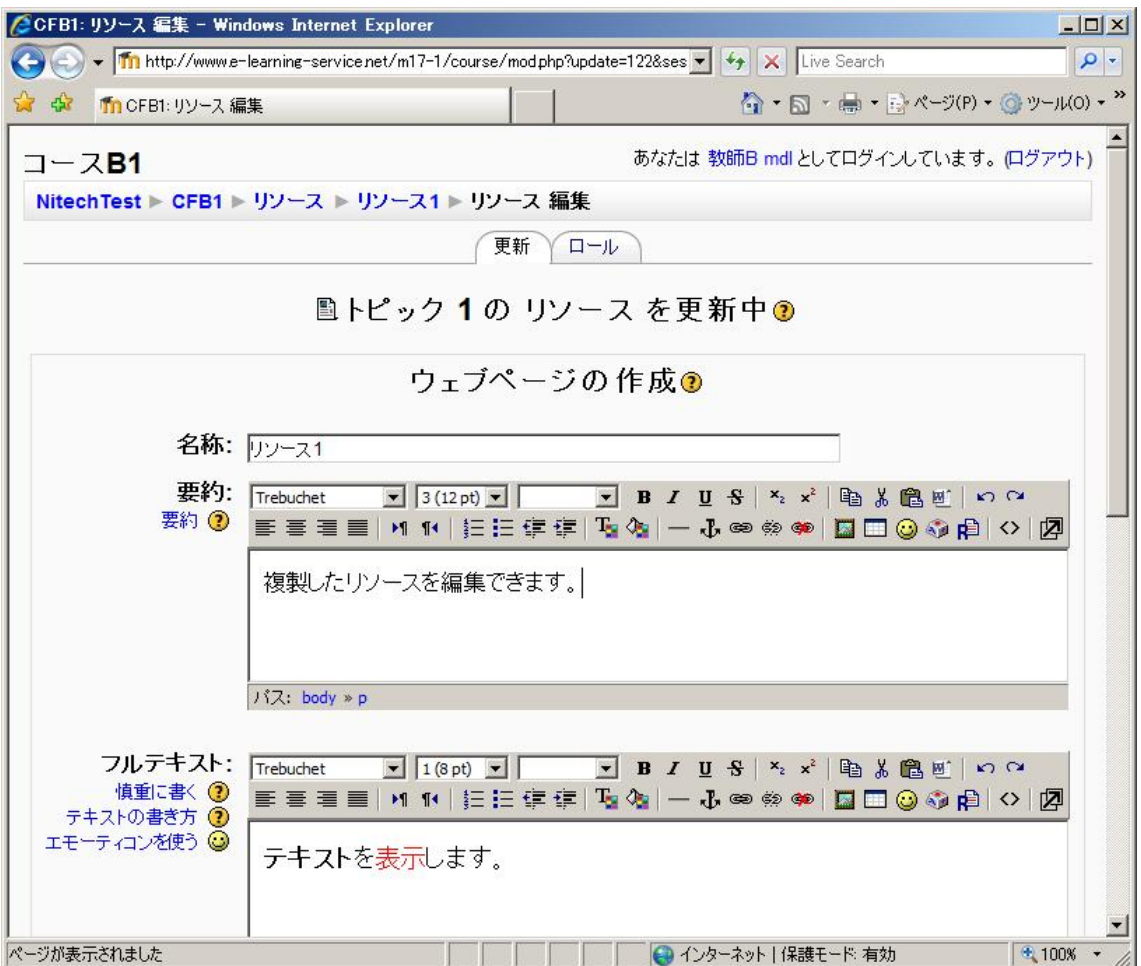

図 15 コース B1・複製したリソースの編集